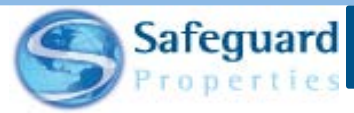

## Photo Direct Troubleshooting Guide

This handout provides some tips on resolving common issues with the Photo Direct application.

## **Problems Downloading the Application**

- Ensure you have a strong signal.
- Make sure the device meets minimum requirements:
	- o Wi-Fi/Data capable running on a 3G network
	- o 1.5 GB of RAM
	- o Camera (3.1 mp)
	- o Android: OS 4 or newer
	- o iOS: OS 8 or newer
- Ensure the device has enough memory to download and install the application.
- If these do not resolve the issue, contact the Help Desk at ext. 3999.

## **Sent Photos to the Wrong Order**

- 1. Notify the updater at your office that photos were submitted to the incorrect work order.
- 2. You or your updater will log into Vendor Web.
- 3. Go to the order where the photos were submitted incorrectly.
- 4. Click the **Download Images** button.
	- a. Use **Order Images** if the order has not yet been started

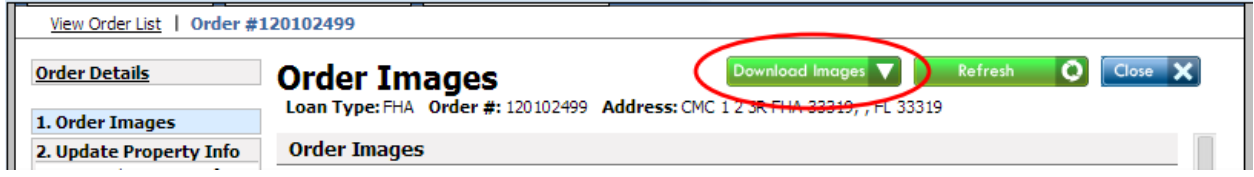

b. Use **Remaining Images** for orders that have been started or completed

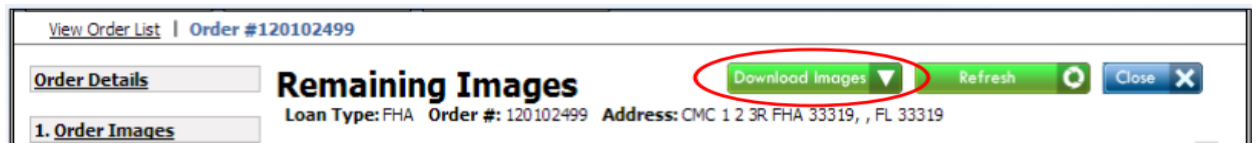

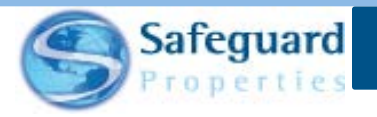

- 5. A pop up window appears with a zip file on the bottom bar.
	- o Open this file that automatically downloads to your computer.

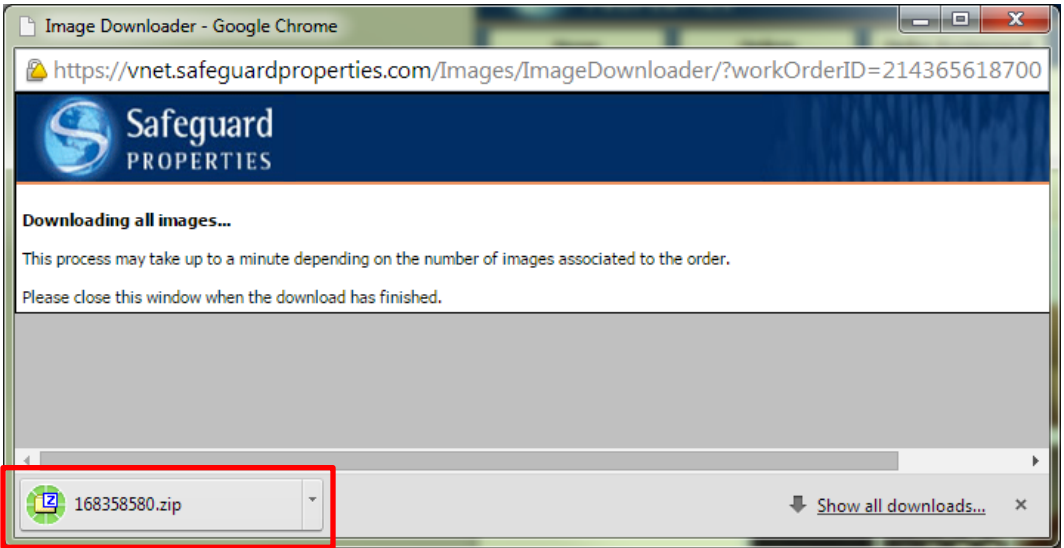

- 6. Save the photos to your computer.
- 7. Access the correct order number in Vendor Web.
- 8. Upload the photos to the correct order number.
- 9. Return to the incorrect order number.
- 10. Delete the incorrect photos.

## **Any Other Issues**

You may encounter other issues not specifically linked to download or installation of the application. Try the below solutions to address those issues.

- Restart the device
	- 1. Turn device off
	- 2. Turn device back on
- Disable Wi-Fi
	- 1. Access Wi-Fi menu from your device's settings
	- 2. Turn off Wi-Fi
	- 3. Wait 30 seconds
	- 4. Turn Wi-Fi back on
- Reset the device (iOS)
	- 1. Press the **sleep/wake** button and the **home** button at the same time
	- 2. Continue to hold them past the "Slide to power off" message
	- 3. Release the buttons when the screen goes black and the white **Apple** logo appears
	- **2** Safeguard Properties Management, LLC

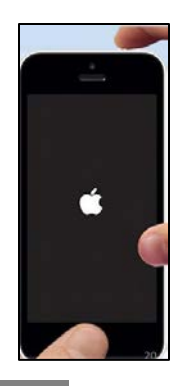

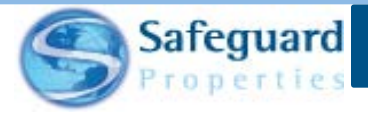

- Manually close the application (iOS)
	- 1. Double click the **home** button
	- 2. Swipe up on the Photo Direct screenshot
- Force stop the application (Android)
	- 1. Go to the device's home screen
	- 2. Go to **Settings**
	- 3. Go to **Applications**
	- 4. Go to **Manage Applications**
	- 5. Select the **Photo Direct** application
	- 6. Press **Force stop**

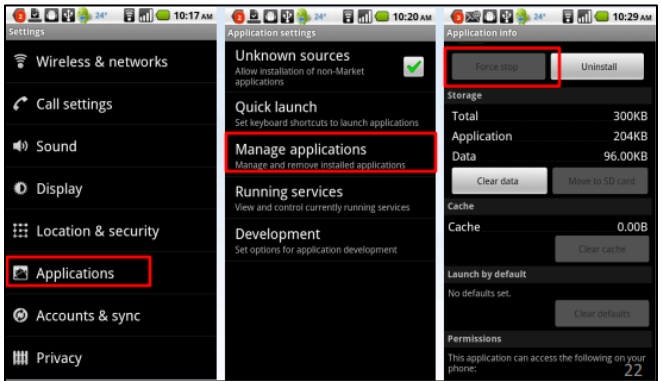

**For advanced assistance with the Photo Direct application, please contact the Safeguard Service Desk at ext 3999.**